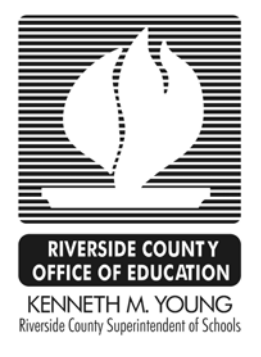

## RIVERSIDE COUNTY OFFICE OF EDUCATION

Systems Development & Support Services

## Galaxy – Print to MS Excel in Windows 7 Manual Guide

**RCOE SYSTEMS DEVELOPMENT & SUPPORT SERVICES** 

## Galaxy – Print to MS Excel in Windows 7 Manual Guide

 Riverside County Office of Education 3939 13th Street • Riverside, CA 92502 Phone 951.826.6800 • Fax 951.826.6939

## Table of Contents

STEP 1

Galaxy – Print to MS Excel in Windows 7

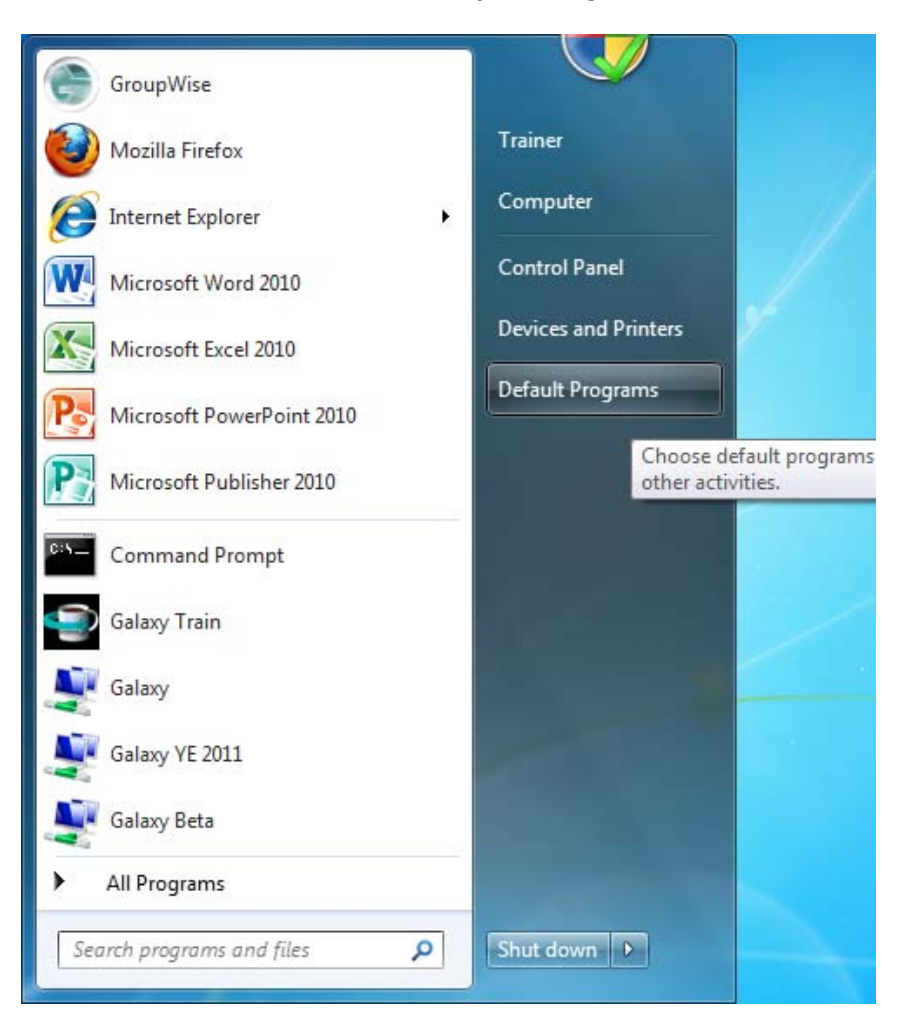

Click on the *START* button and click *Default Programs*.

Click on *Associate a file type or protocol with a program*.

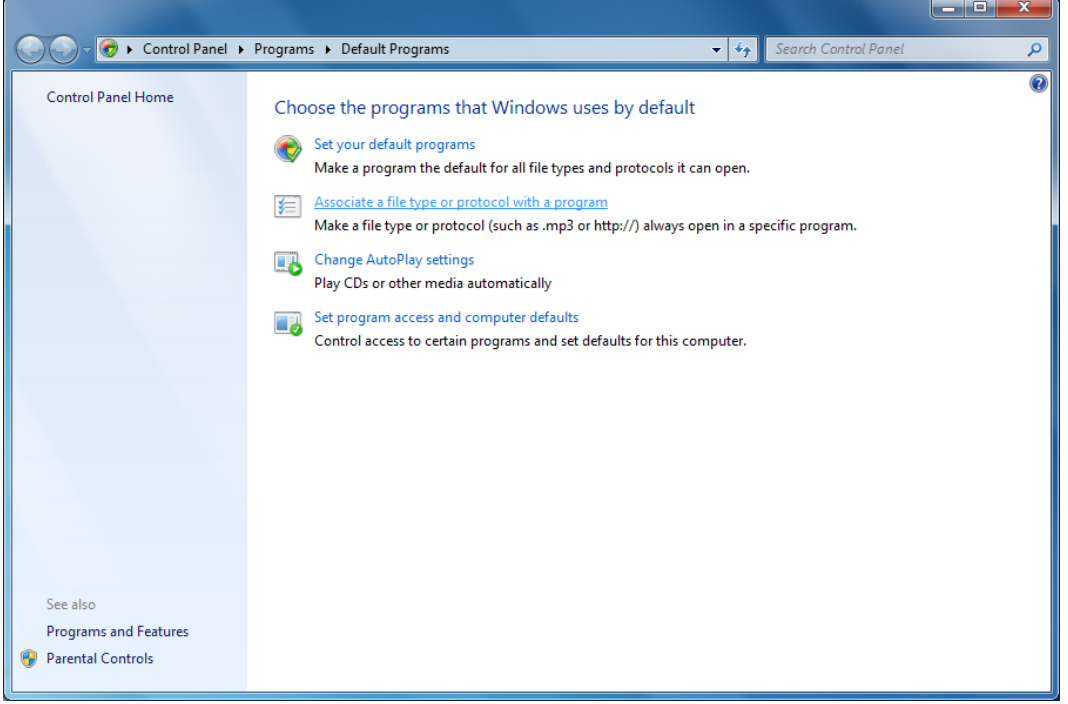

Find the "**.html**" file on the list. Click *.html* to select it (highlight).

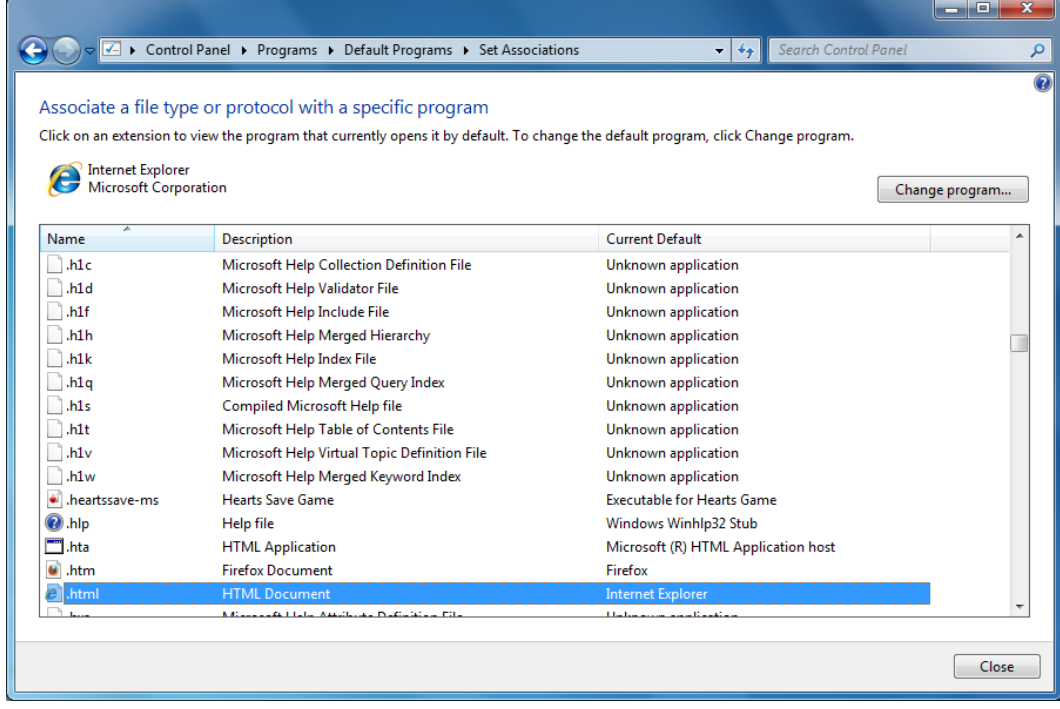

In the top right corner, click the *Change Program…* button.

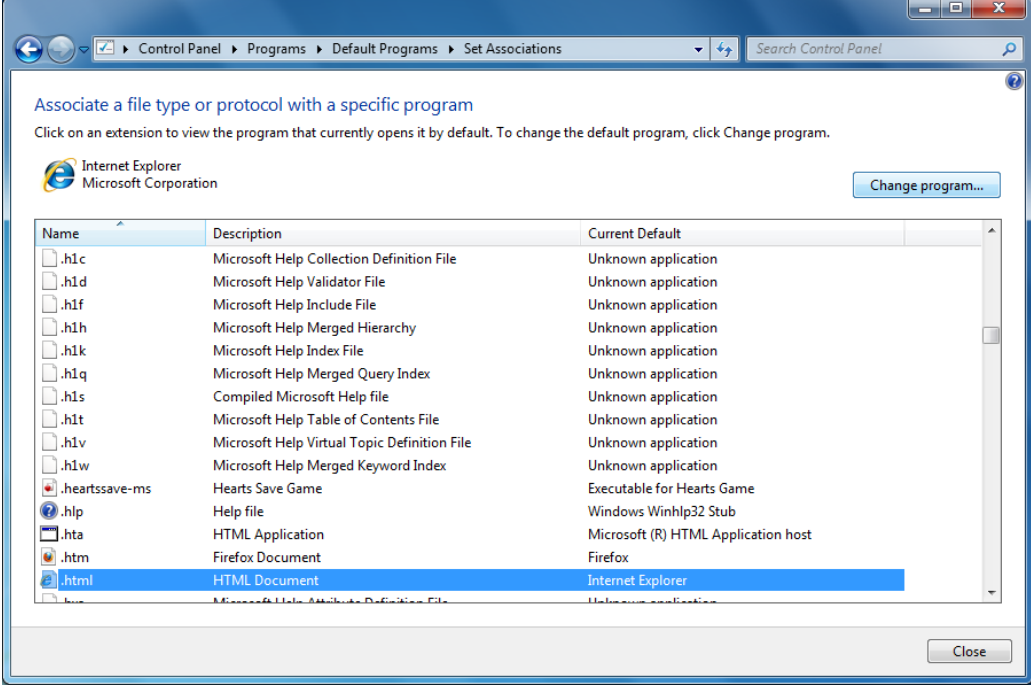

Click and select the recommended program (file type). Click *OK*.

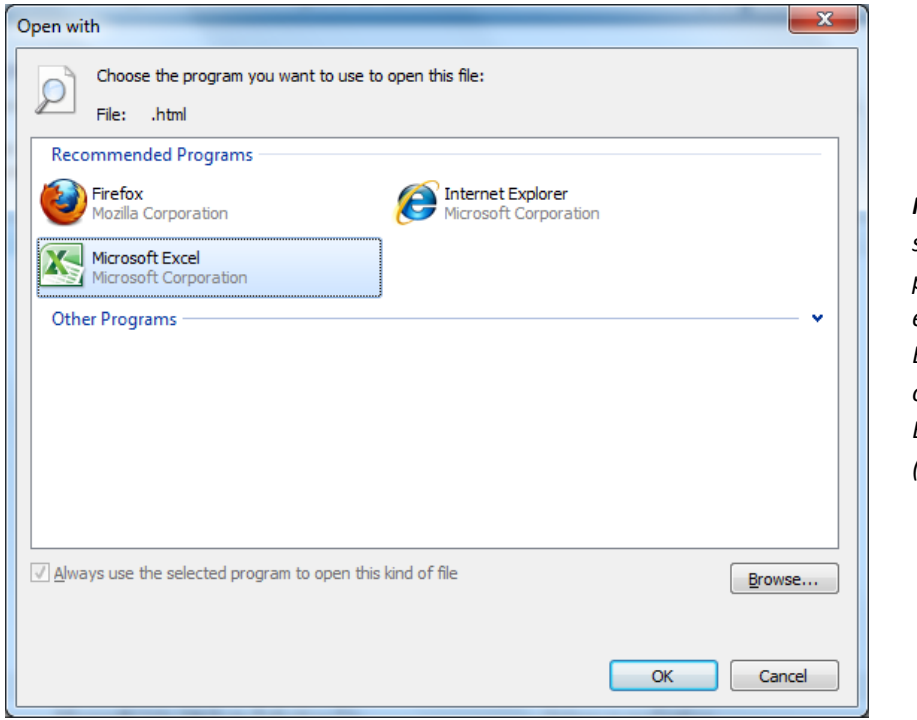

*Note: The selected program can be either Internet Explorer (web) or Microsoft Excel (spreadsheet).*

GALAXY- PRINT TO MS EXCEL IN WINDOWS 7 MANUAL GUIDE

If Microsoft Excel is not available to choose either from 'Recommended Programs' or 'Other programs', then click the 'Browse' button.

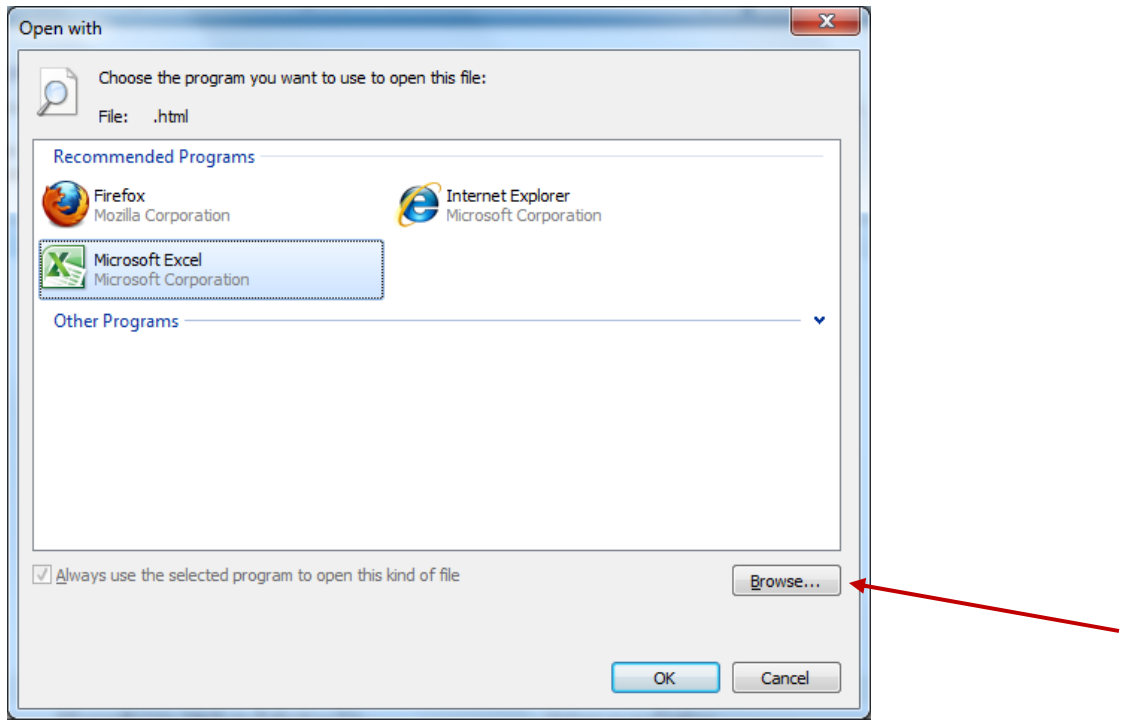

The next window will open up to Computer ‐ OSDisk (C:) ‐ Program Files. Double‐click the Microsoft Office folder.

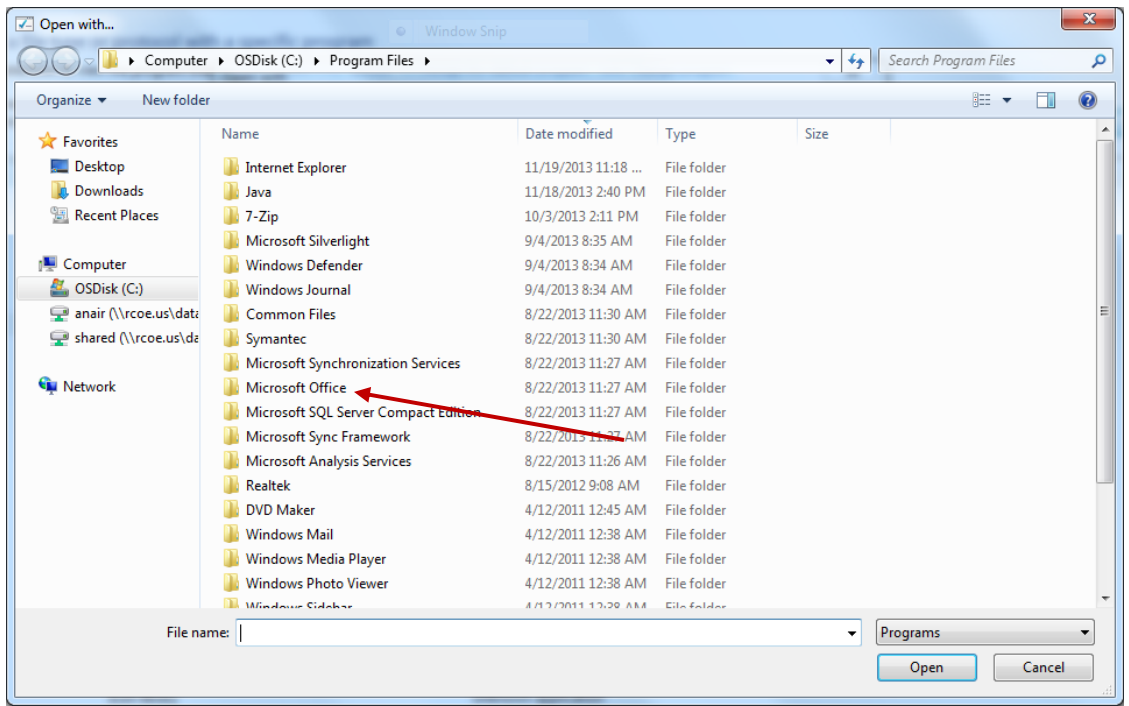

GALAXY- PRINT TO MS EXCEL IN WINDOWS 7 MANUAL GUIDE

Find the folder called 'Office 14' or 'Office 15', etc. Double-click the folder to open.

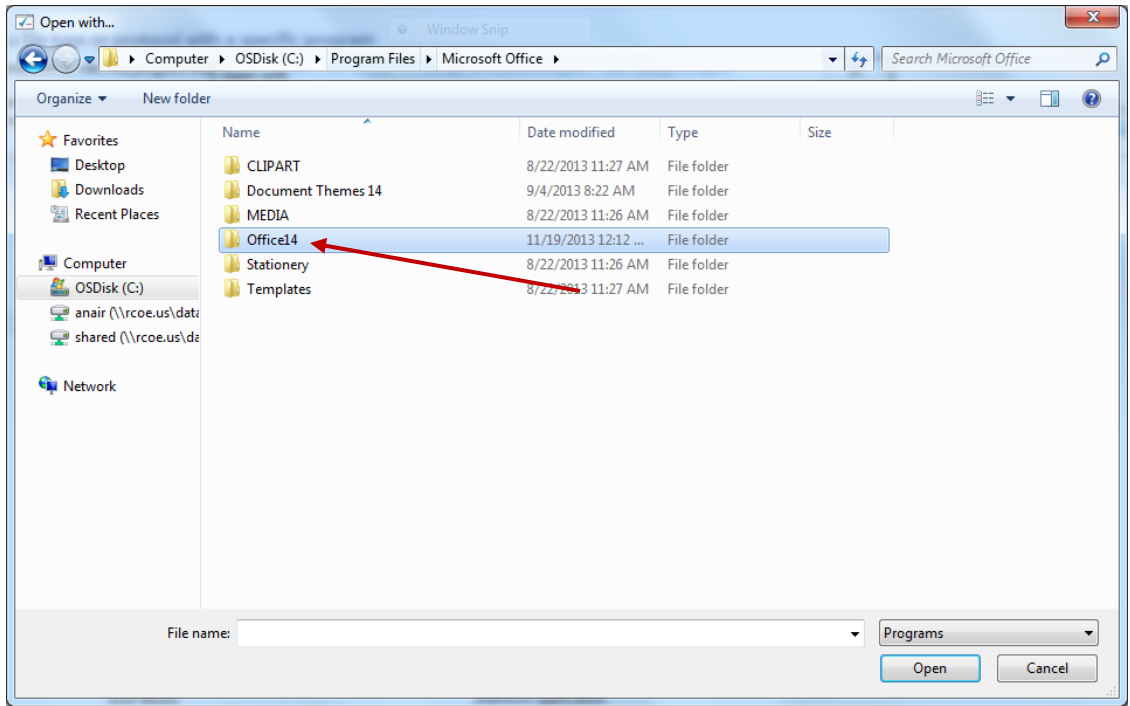

Scroll down and locate the 'Excel' file (Application). Select the file and click 'Open'.

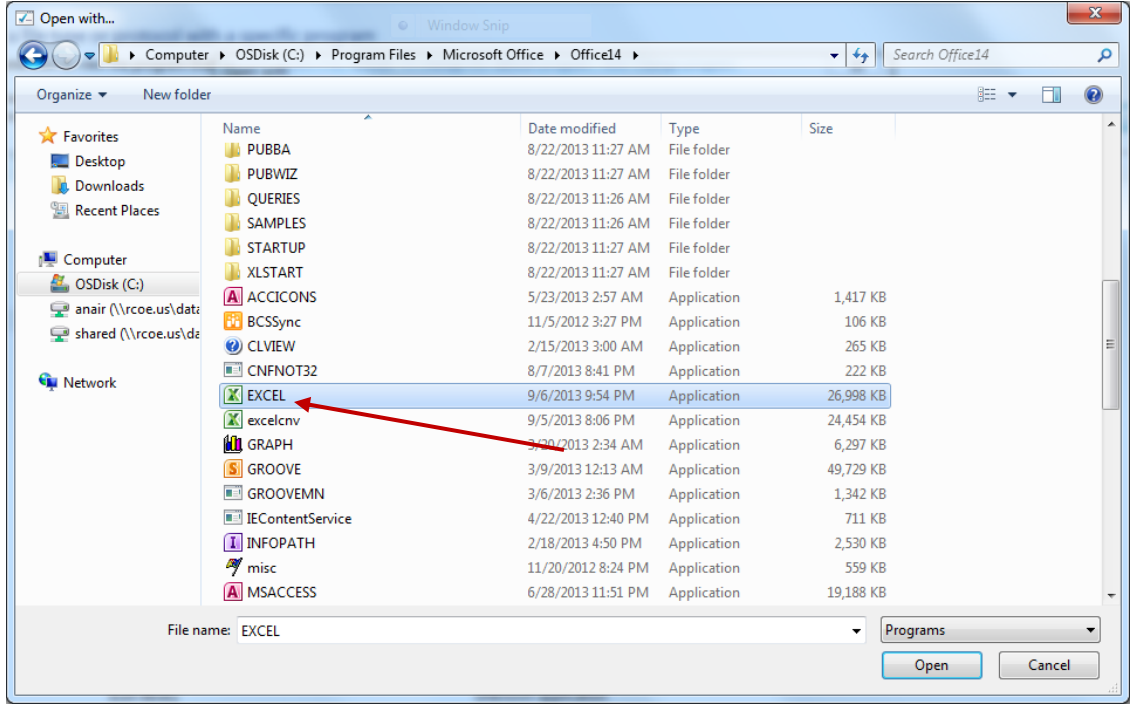

GALAXY- PRINT TO MS EXCEL IN WINDOWS 7 MANUAL GUIDE

Verify that the recommended change is correct and what you wanted. Click *Close*.

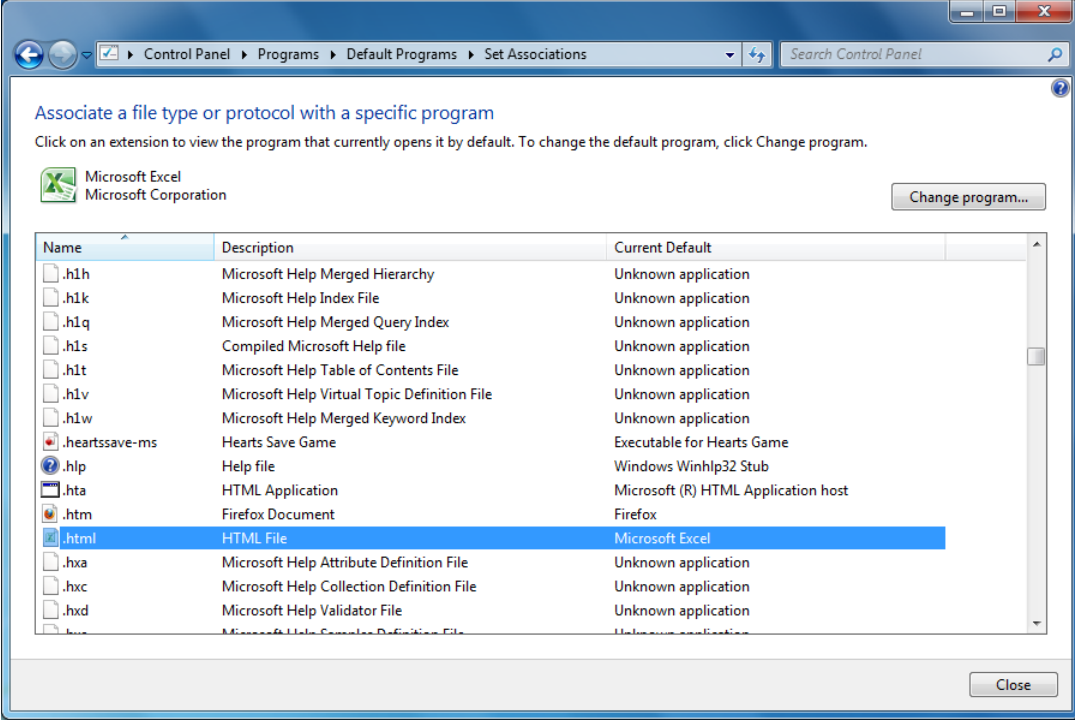

Close all remaining (open) windows.